- 1. На пульте нажмите клавишу «Home» (пиктограмма домик).
- 2. На экране телевизора выберите пункт «Установка».

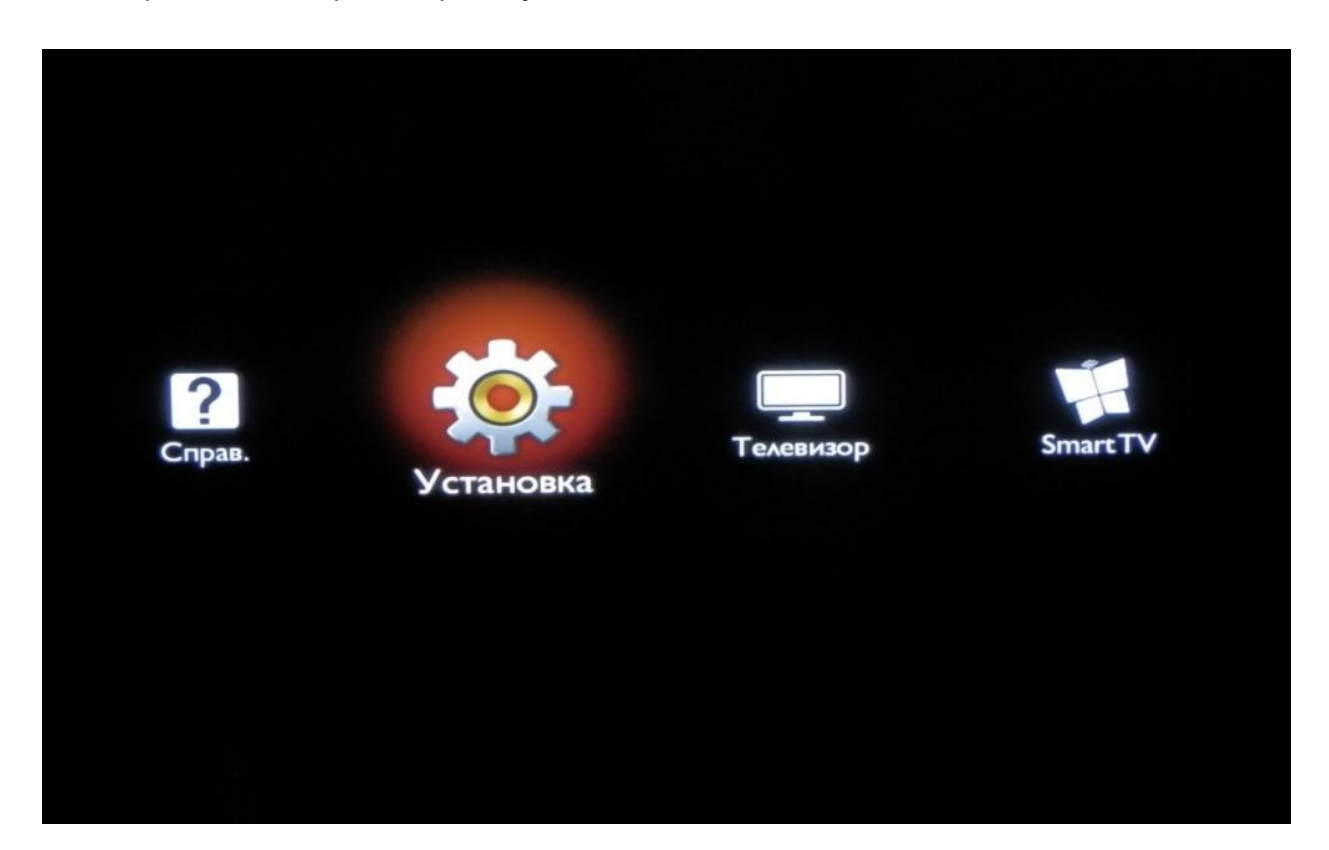

3. Выберите «Поиск каналов».

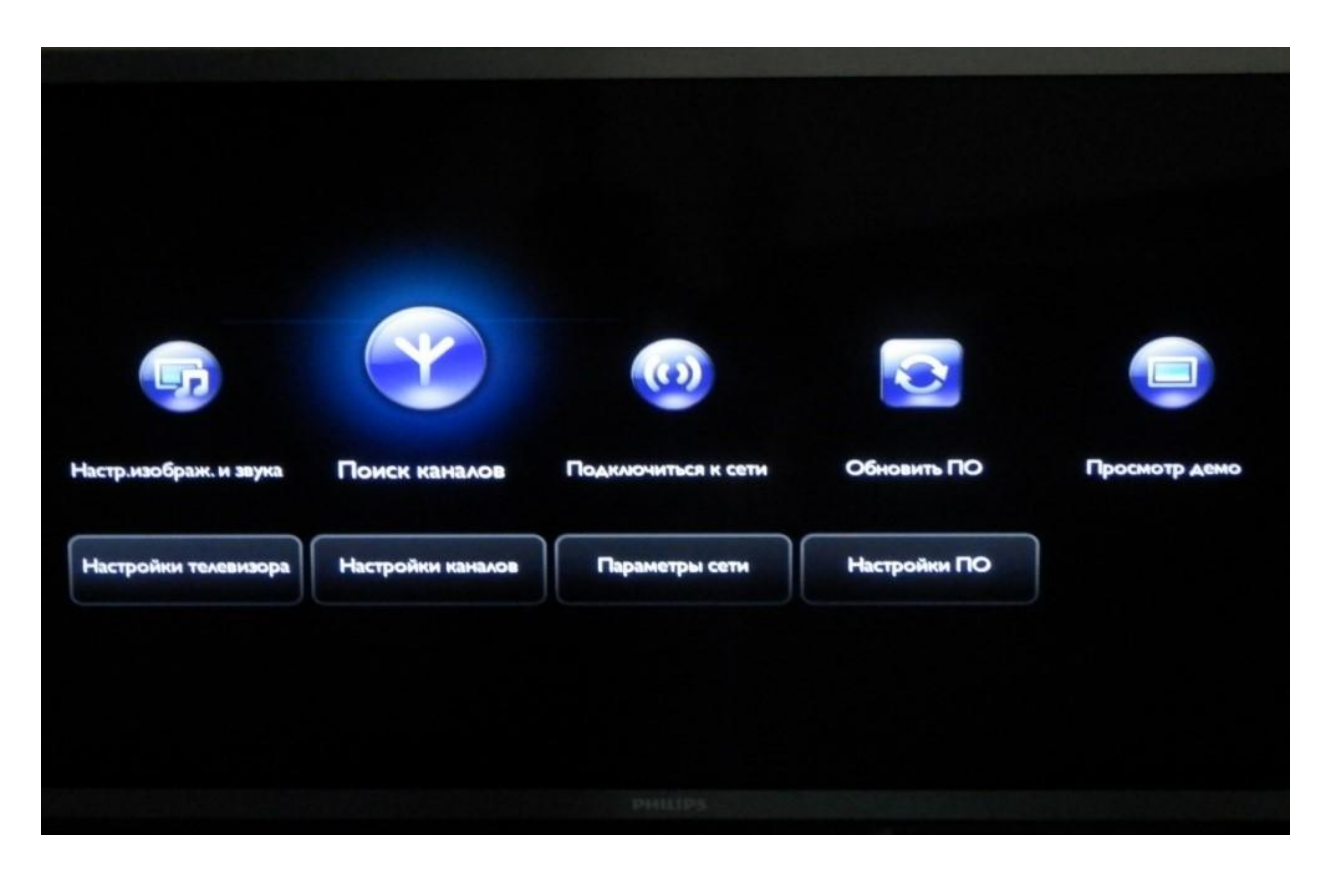

4. Нажмите «Переустановить каналы».

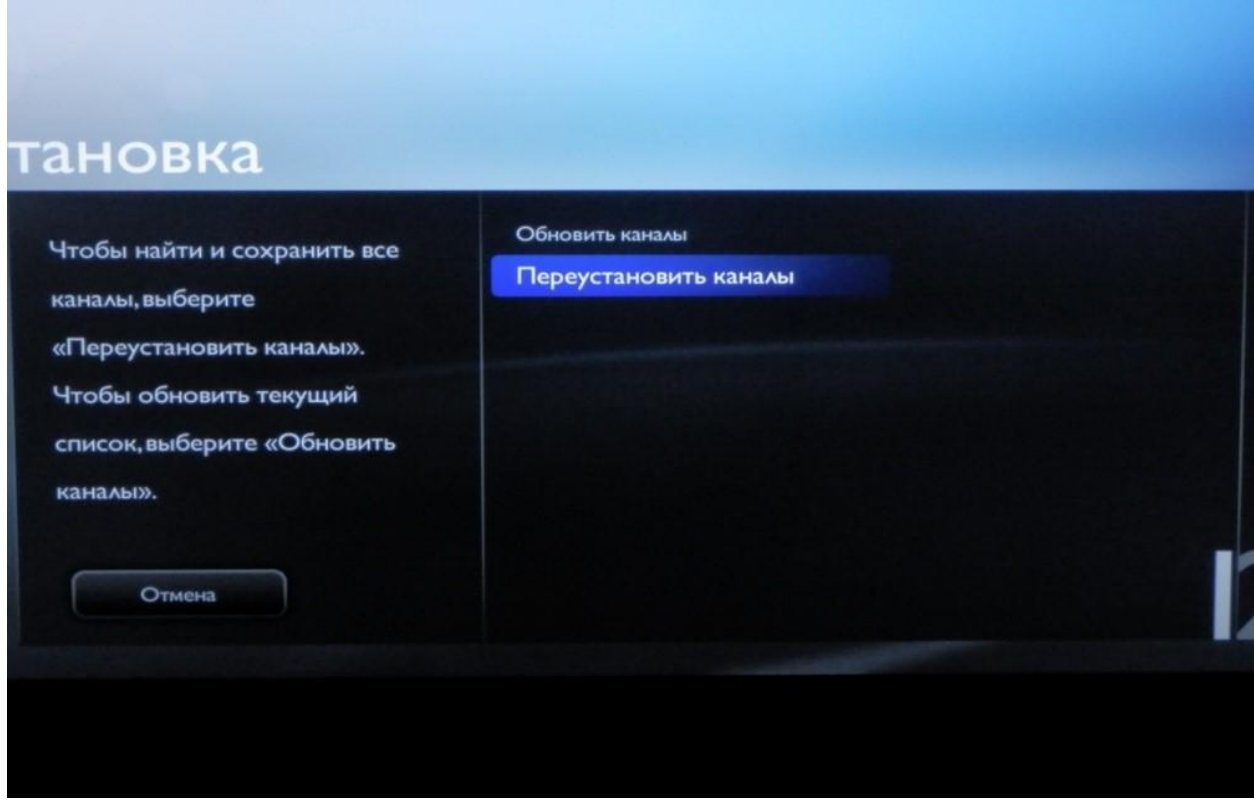

5. В появившемся списке выберите страну «Россия».

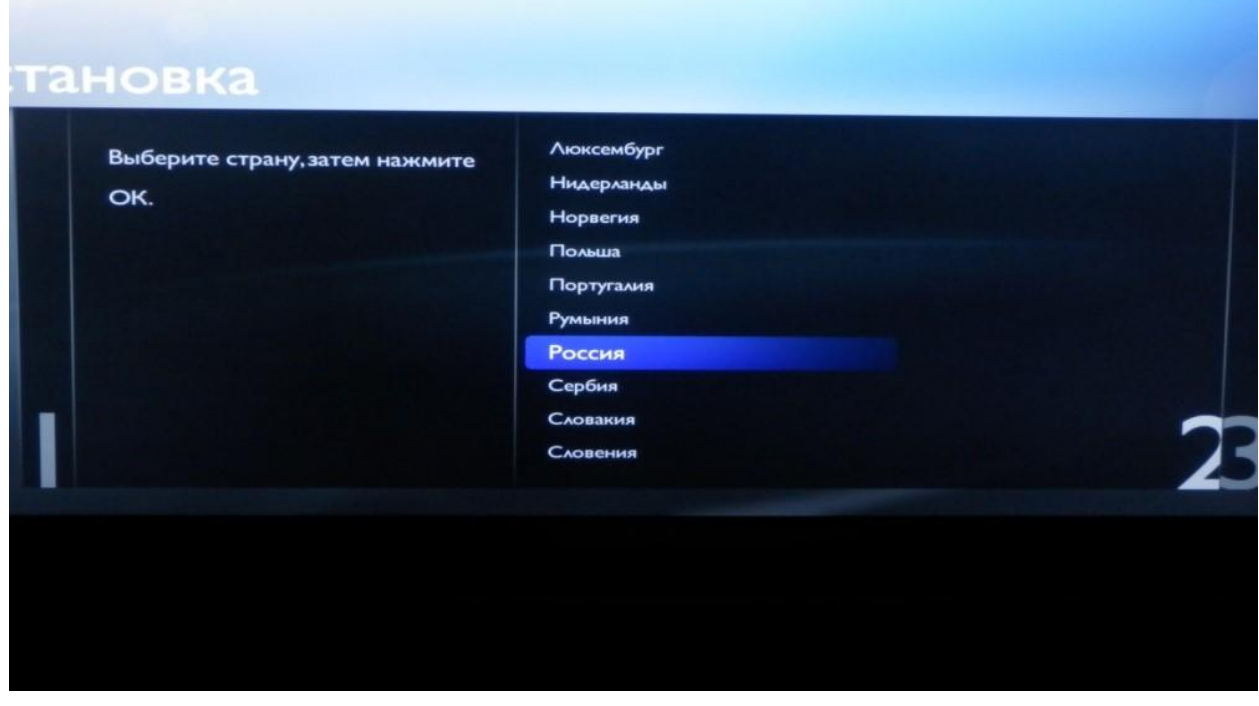

6. В следующем списке выберите «Кабель (DVB-C)».

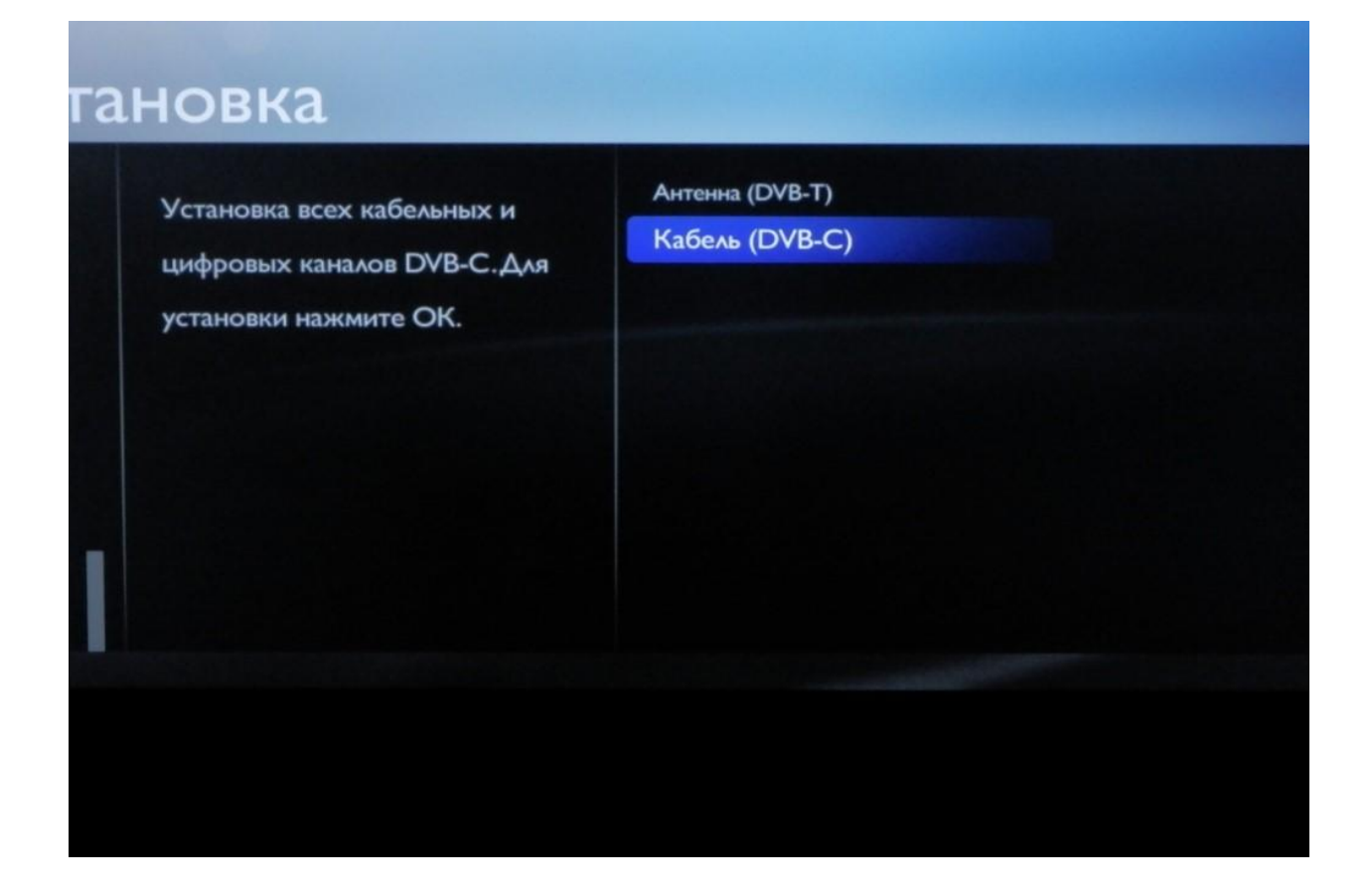

7. На вопрос «Начать поиск каналов?» ответьте «Настройки»

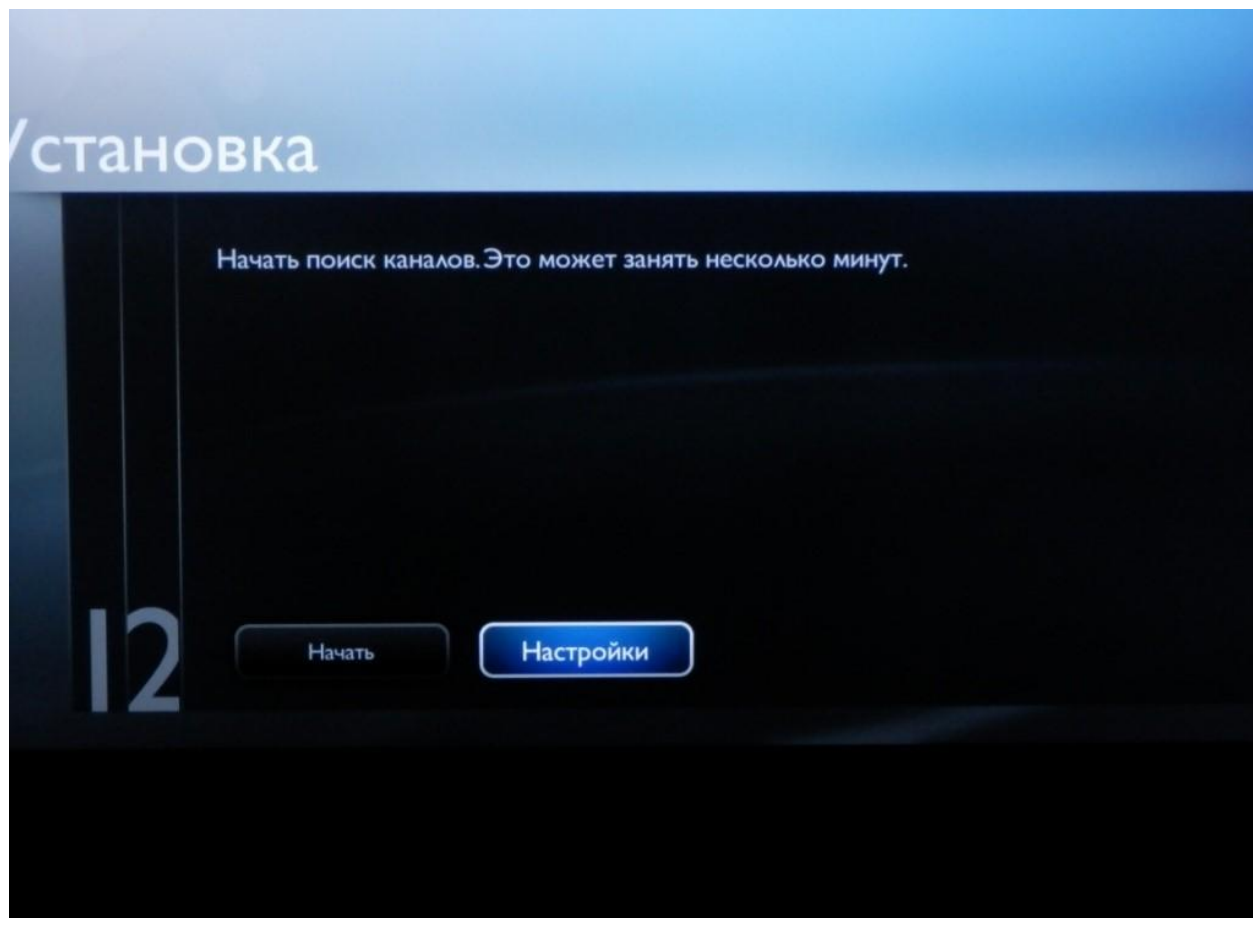

«Сканирование частот» выберите «Полное»

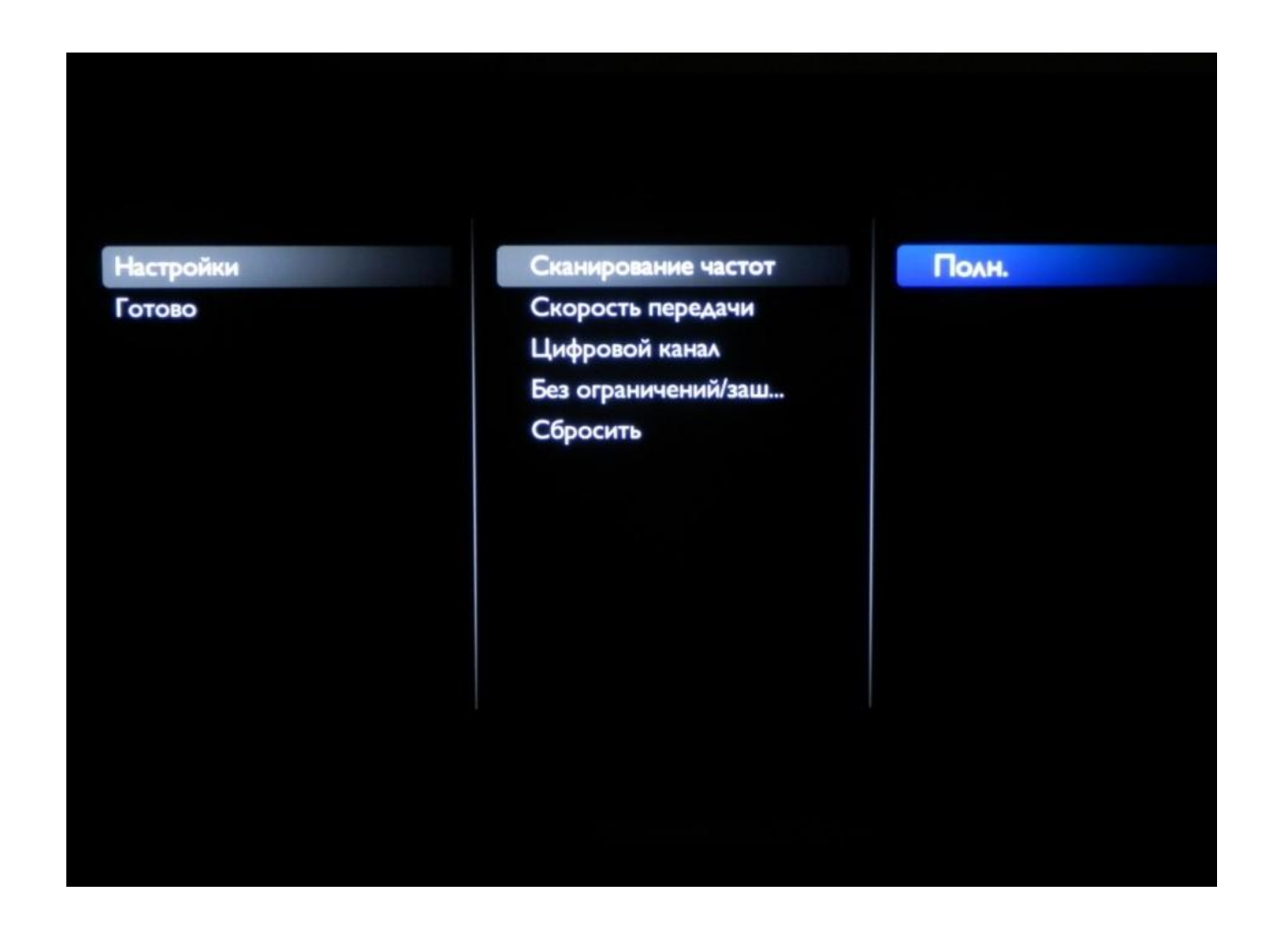

«Скорость передачи» выберите «Авто»

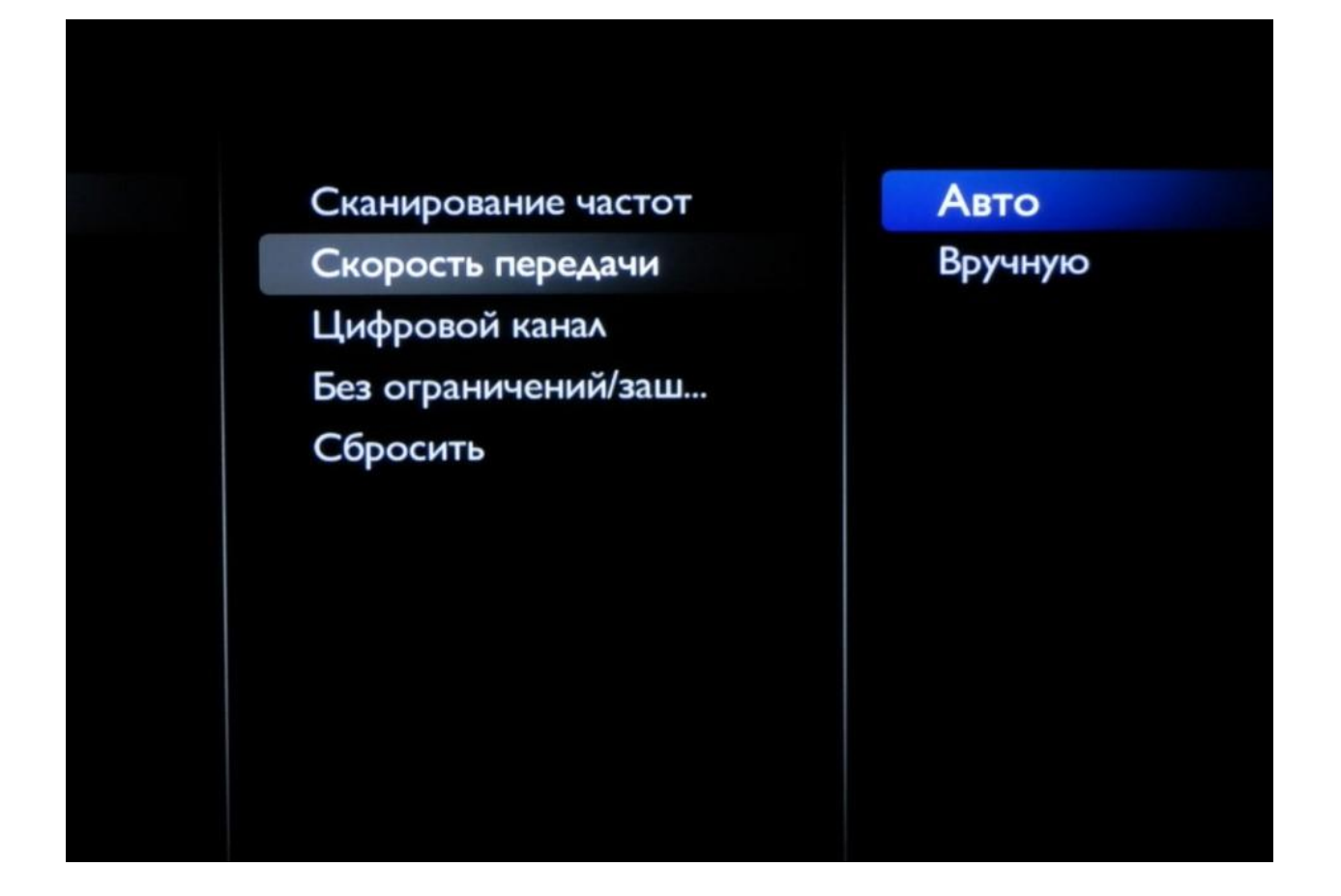

«Цифровой канал» выберите «Вкл»

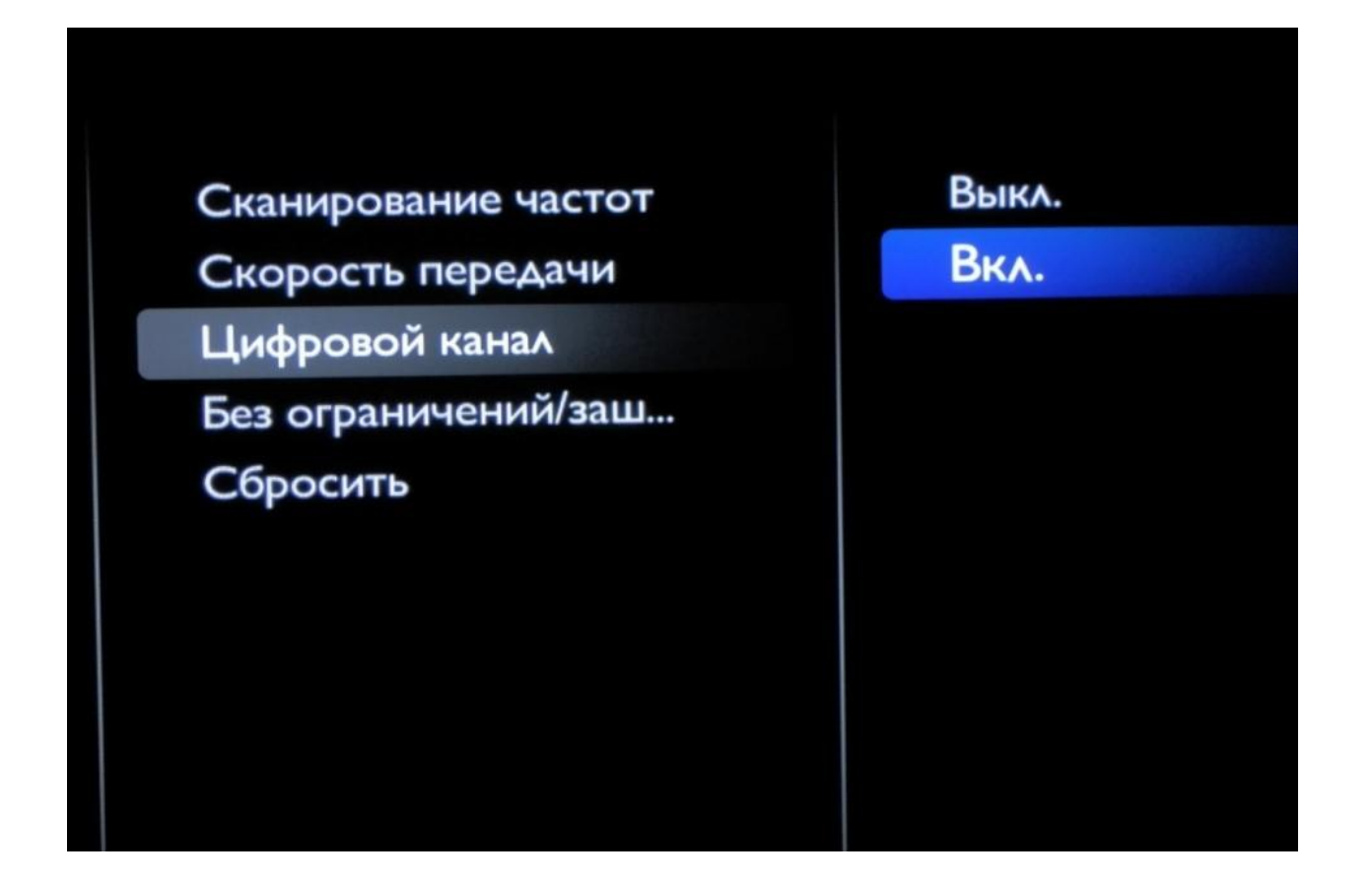

«Без ограничений/зашифрованные» выберите «Без ограничений + зашифрованные»

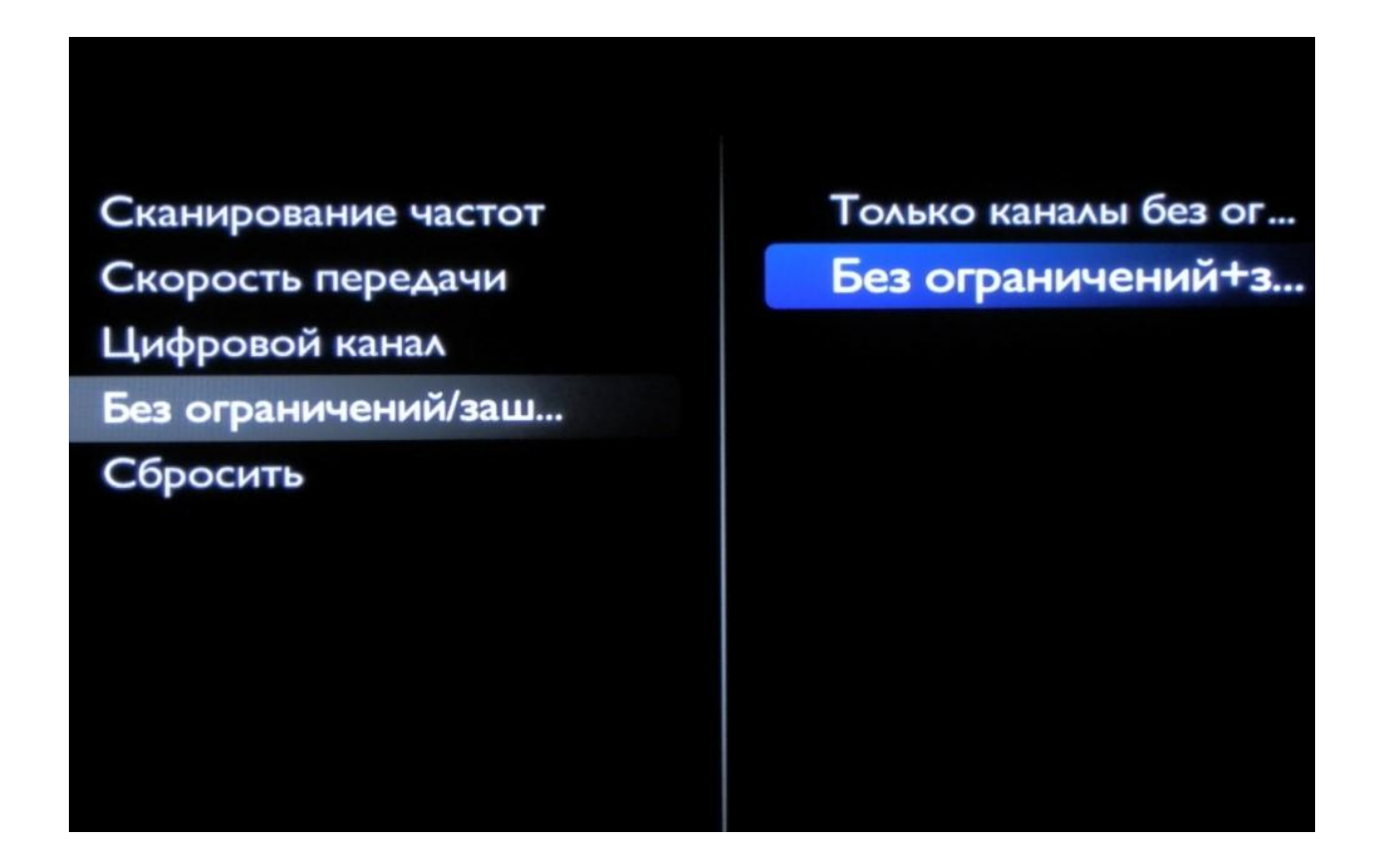

После всех действий выше нажмите «Готово»;

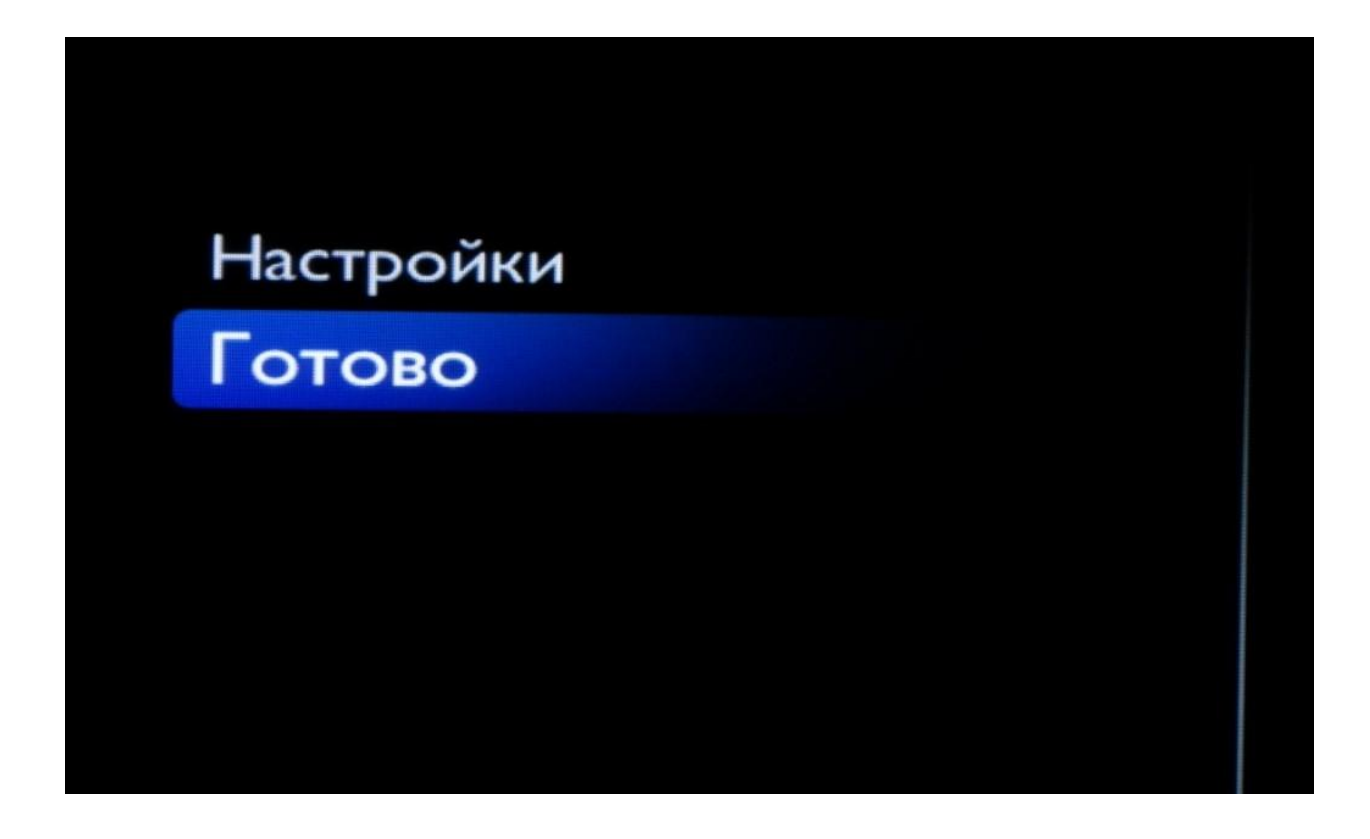

8. Вы опять увидите окно «Начать поиск каналов?» — нажмите «Начать».

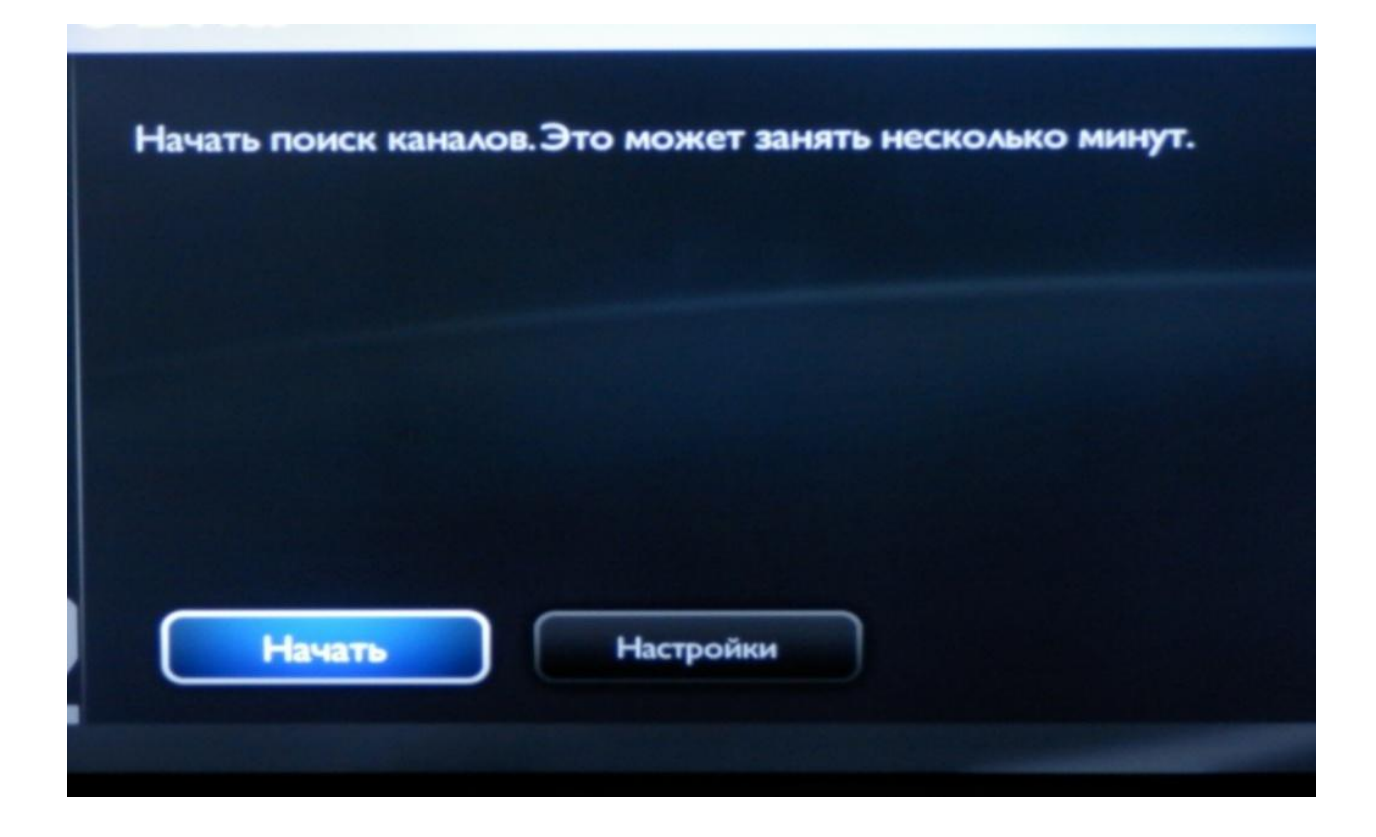

9. Подождите, пока «Общий ход выполнения» дойдет до конца (заполнится синим цветом).

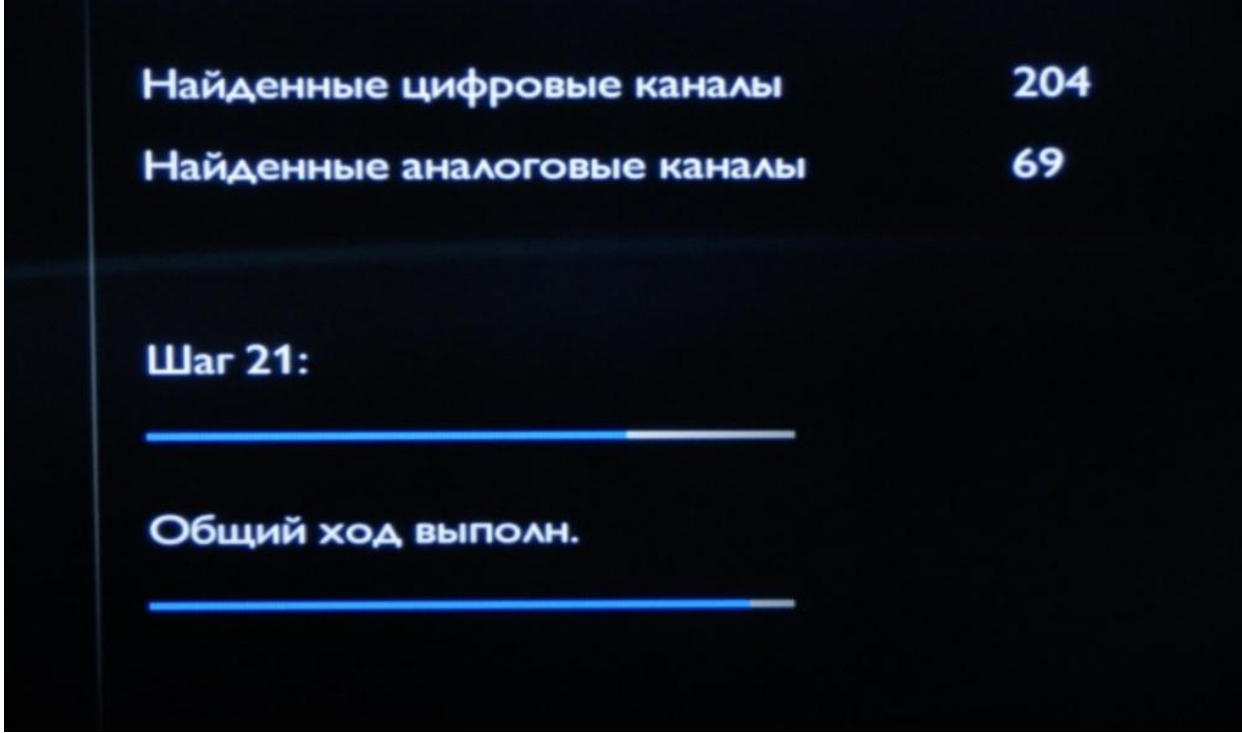

10. Когда настройка закончится, просто нажмите «Завершение».

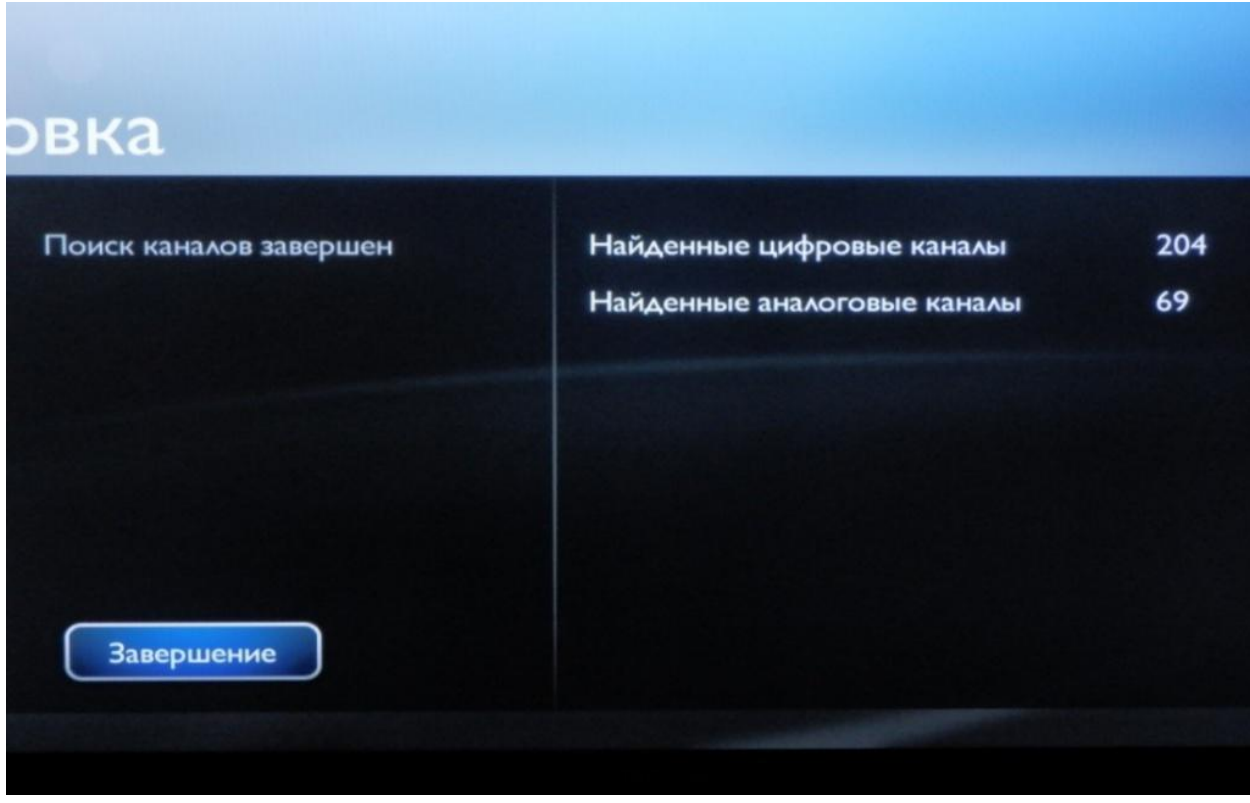

Поздравляем, всё готово!